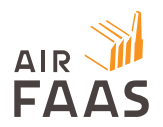

# **AirFaas – USER SETUP MANUAL**

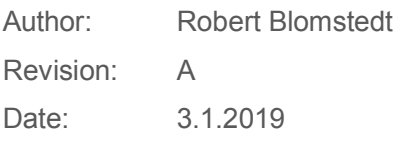

Welcome into the world of AirFaas. We are truly happy to have you join our growing family of Users. We can assure you that once you have taken AirFaas into use, it will start solving bottlenecks and increasing your company's performance significantly. The first steps are simple and will already give you concrete moves to improve your business.

# *STEP 1: Create a User for yourself in AirFaas:*

1. Go to www.airfaas.com. The registration link is in the upper righthand corner.

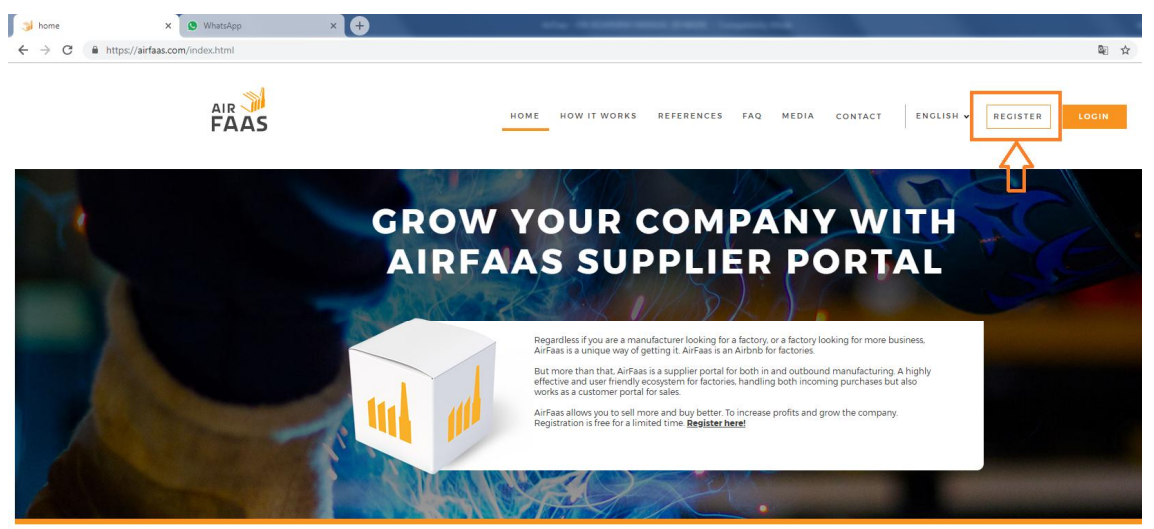

AirFaas is **Growing the world's most innovative factories** 

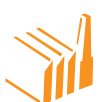

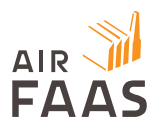

2. Follow the simple registration steps

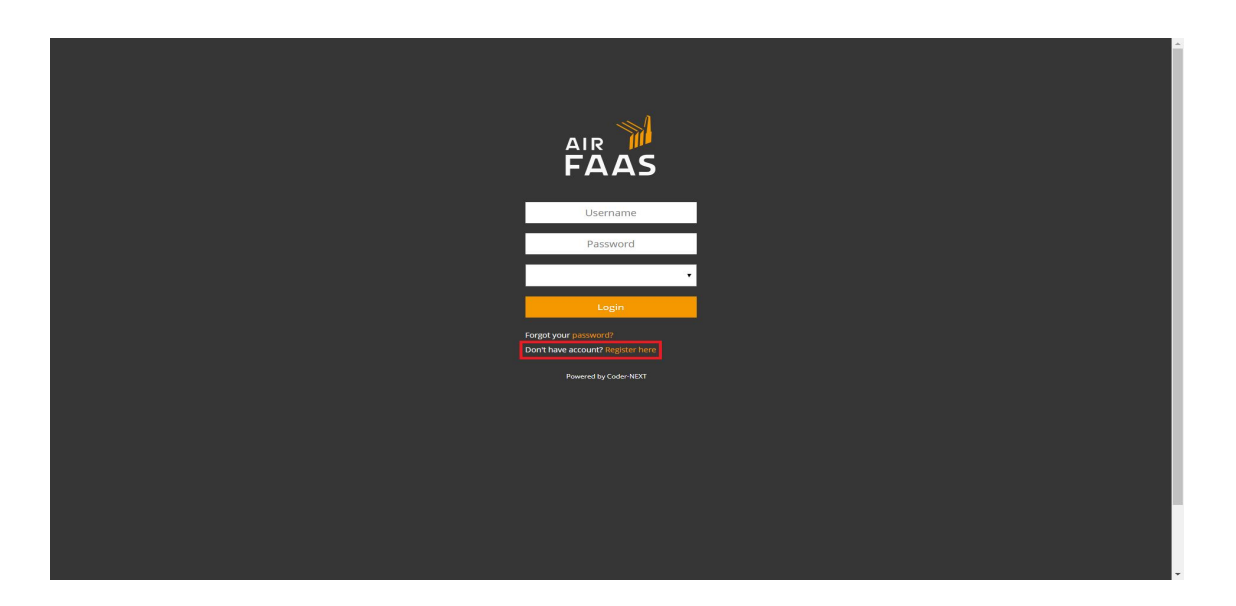

3. Fill in your User name (email) and password

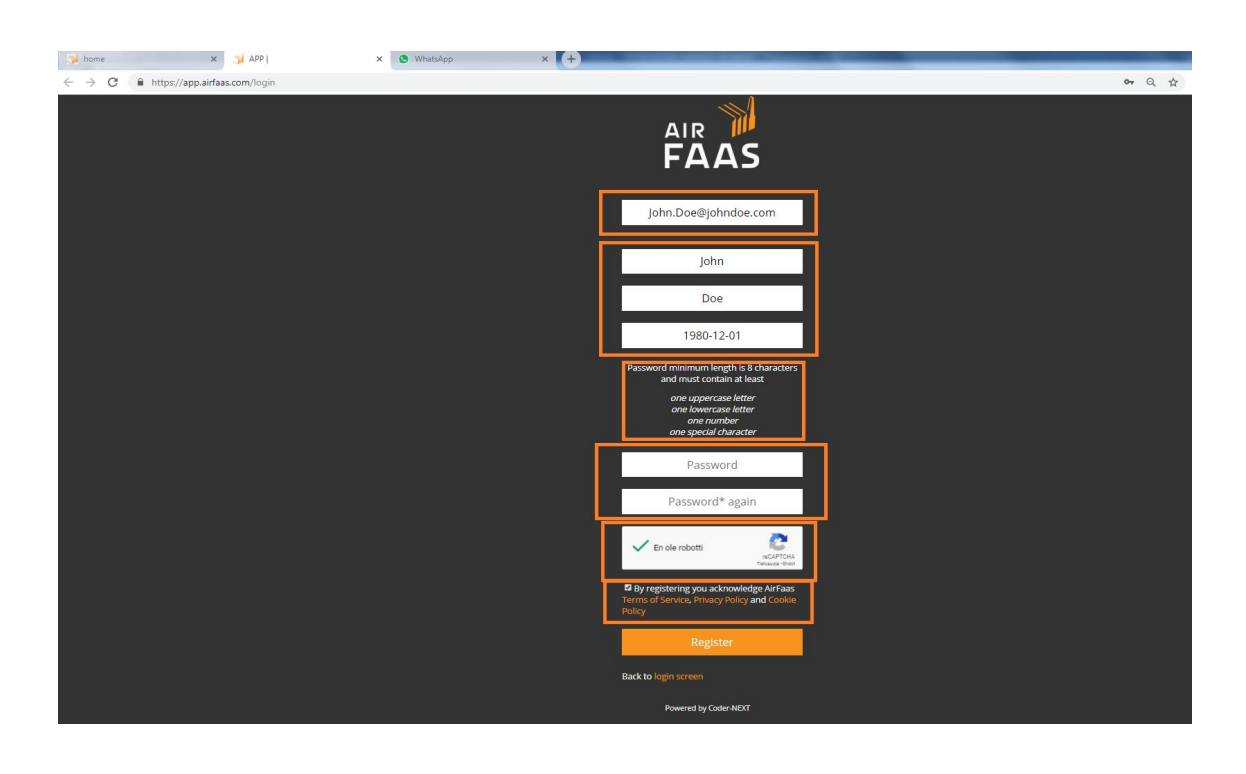

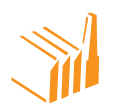

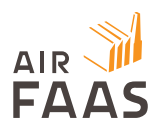

4. Once successful, you will receive an e-mail to verify your email address

# *STEP 2: Requesting access to your company in AirFaas*

*In order to conduct business in the name of your company in AirFaas, you must apply for access to your company. We want to ensure the integrity of the users in the system and this might therefore take a day for us to check different sources before we can grant access. AirFaas wants to ensure* the integrity of the system so our Admins will check the user and company before granting the right to the user to operate on behalf of the created company.

Please follow the instructions below and apply in advance, this is important for everyone's security.

- 1. After your registration in AirFaas you will be asked to Login for the first time. You will be re-directed to the Company access/creation page.
- 2. Type your company name into the open field. This is to check if your company already exists in AirFaas.

# IF YOUR COMPANY ALREADY EXISTS IN AIRFAAS

3. If you find your company, click on "Reguest Access" and wait for email instructions. Jump to point 6.

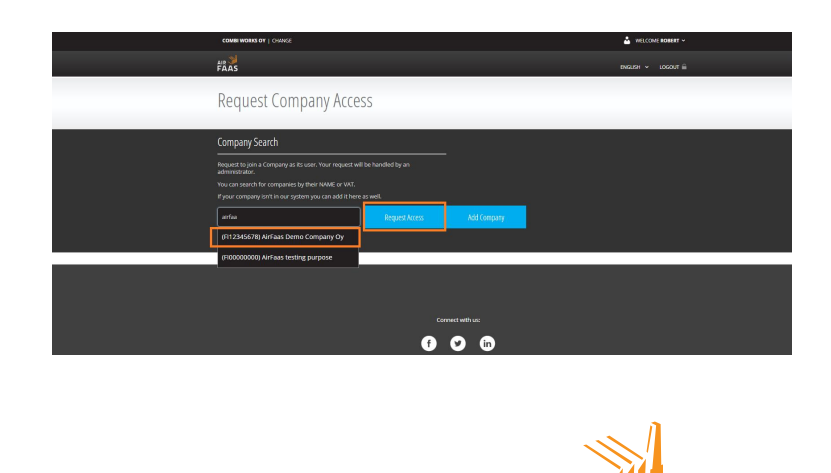

Mechelininkatu 6 I 00100 Helsinki, Finland I Tel. +358 10 219 3080 I email. contact@airfaas.com

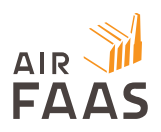

# IF YOUR COMPANY DOESN'T YET EXIST IN AIRFAAS

- 4. If you cannot find your company, please push "Add Company"
- 5. Fill in the data requested
	- a. Note! You need to first fill in VAT/Org. number of your company and push Validate to check it fits AirFaas. After this please fill in rest of fields

Please tick Request Join Access box. This will add your user into the Company as a primary user.

b. When the fields are correctly filled in, push "Create"

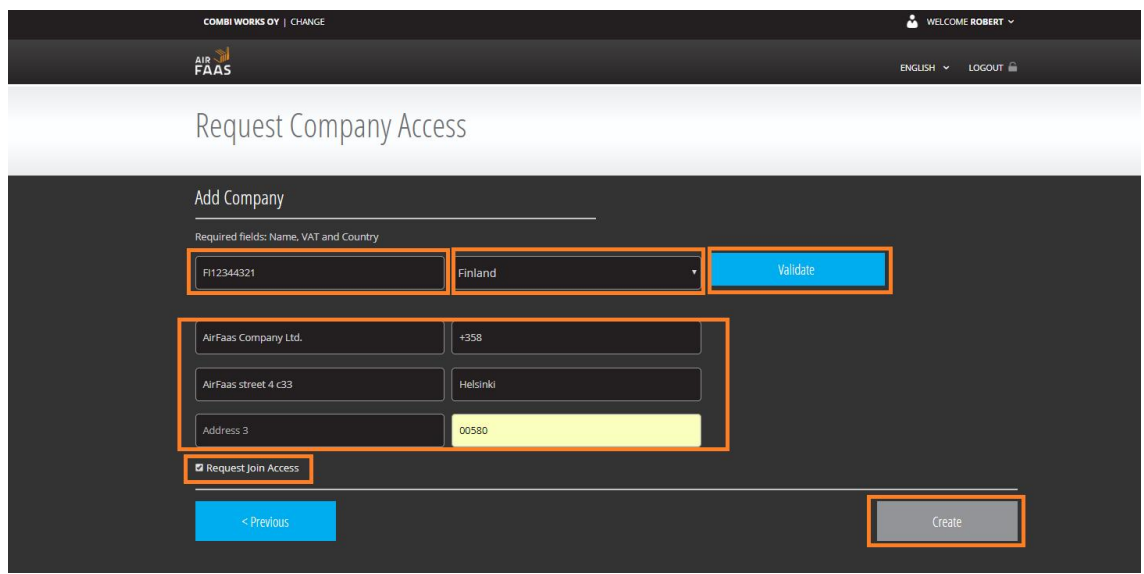

- 6. Once you push "Request Access" (company in AirFaas) or "Create" (Company not yet in AirFaas) you will be sent an e-mail confirming the validation process has been started
- 7. After AirFaas admin team has verified the company is real and the user requesting access has the right to sign in the name of the company you will be granted access to the company. If you are the first User to be linked to the company, you will also be granted Admin rights. See the section User rights to see your rights and responsibilities as Admin.

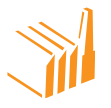

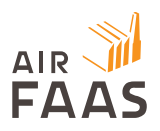

8. After access is granted you will be notified by email and can login to start setting up your company and start using AirFaas.

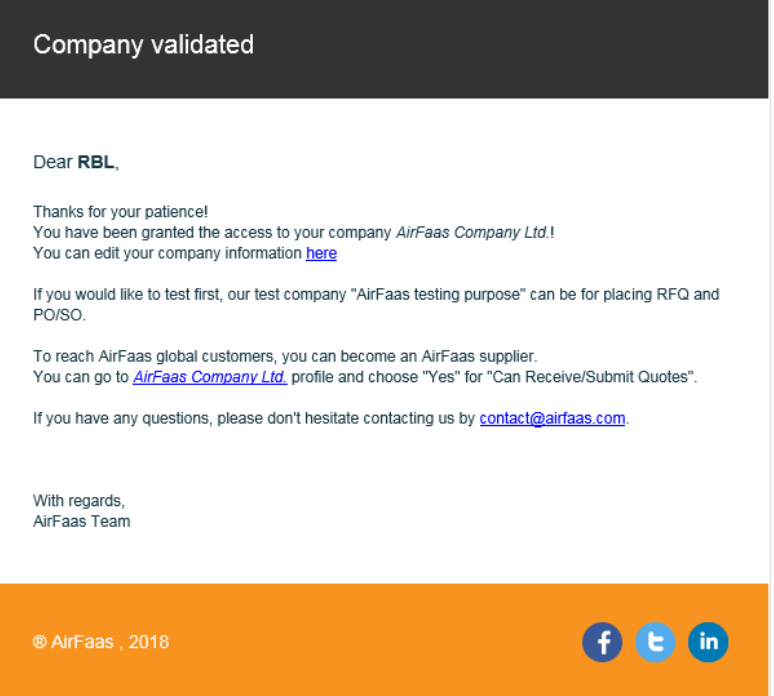

# *STEP 3: Setting up your User and Company in AirFaas and taking mobile communication tools into use.*

For you to be able to use AirFaas fully we suggest you do the following steps:

- 1. AirFaas User setup Lets you control what others see and how you are informed of transactions. See instructions under
- 2. AirFaas Mattermost registry Lets you communicate with all Users in AirFaas. See instructions under
- 3. Company setup Lets you control how your company is found by potential partners. See instructions under

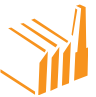

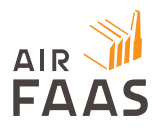

# *AirFaas User setup*

1. Push Menu button in left upper corner and Push the User Logo

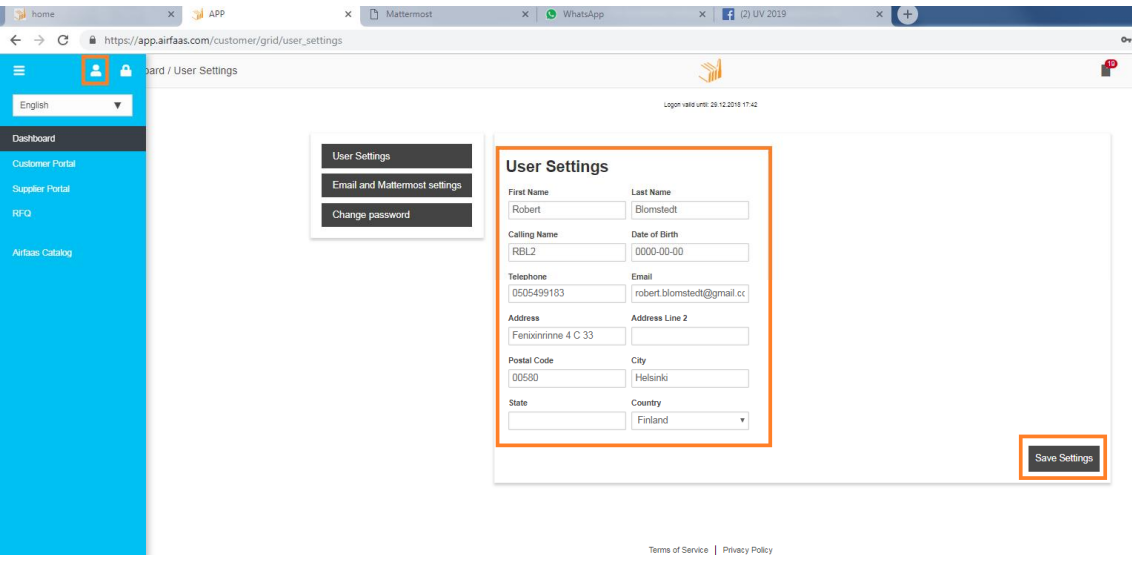

a. Fill in your User details

*Setup AirFaas Mattermost communication platform*

- 1. Log into AirFaas.
- 2. On the frontpage, click on the round AirFaas Mattermost logo in the upper left-hand corner. (The logo looks like this  $\bigcirc$ )

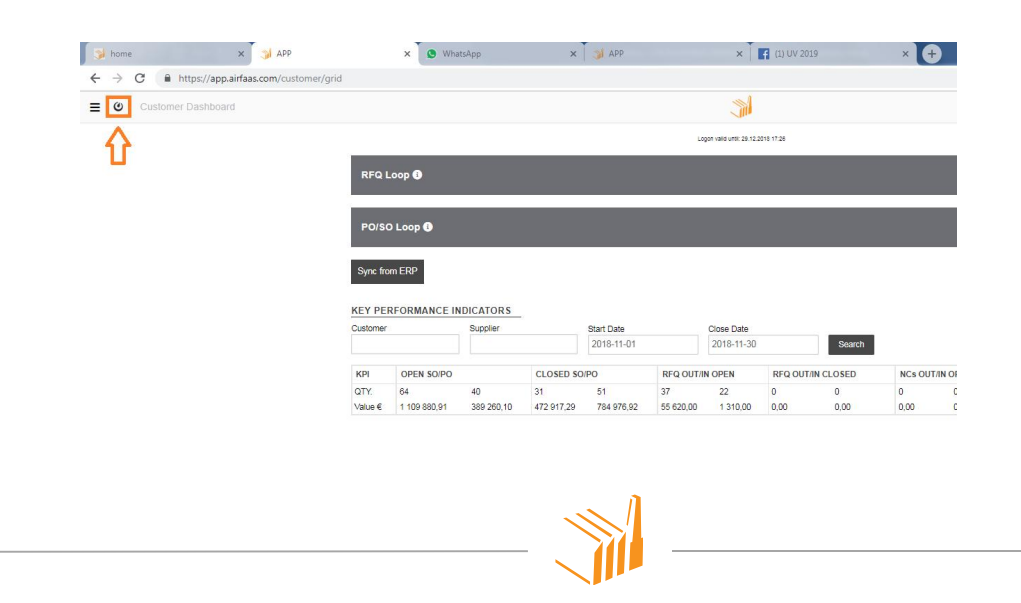

Mechelininkatu 6 I 00100 Helsinki, Finland I Tel. +358 10 219 3080 I email. contact@airfaas.com

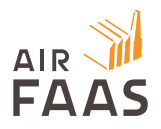

3. Click on the "Register to Mattermost" link

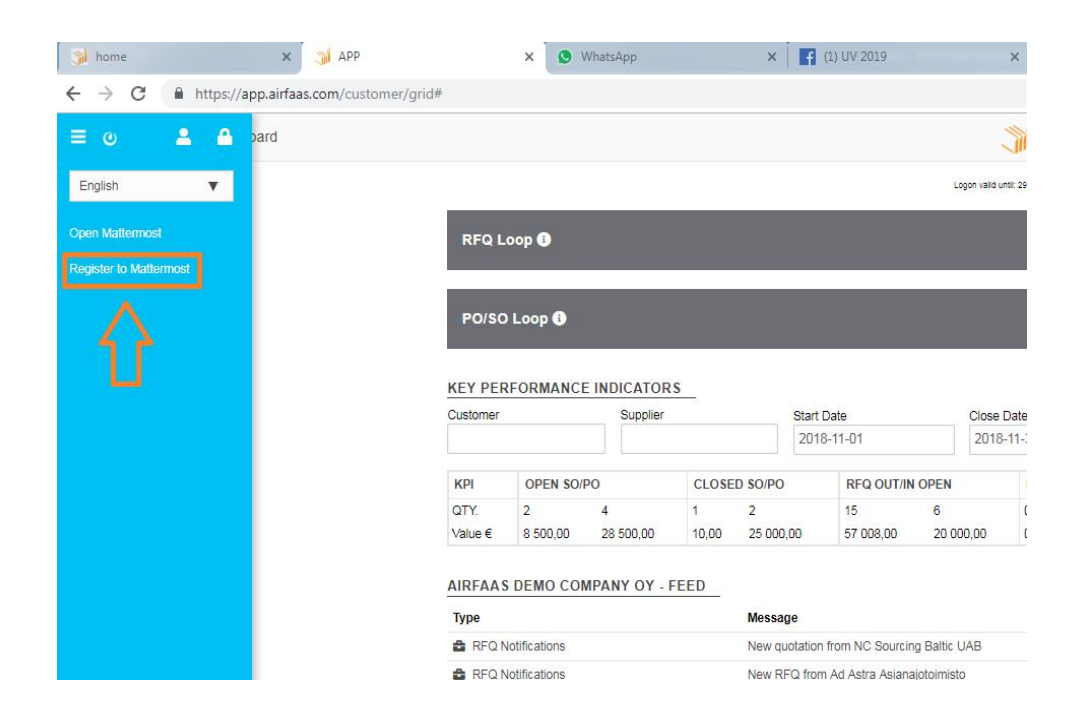

4. Follow the instructions and create an account. Please use the same login name (email) and password as in AirFaas.

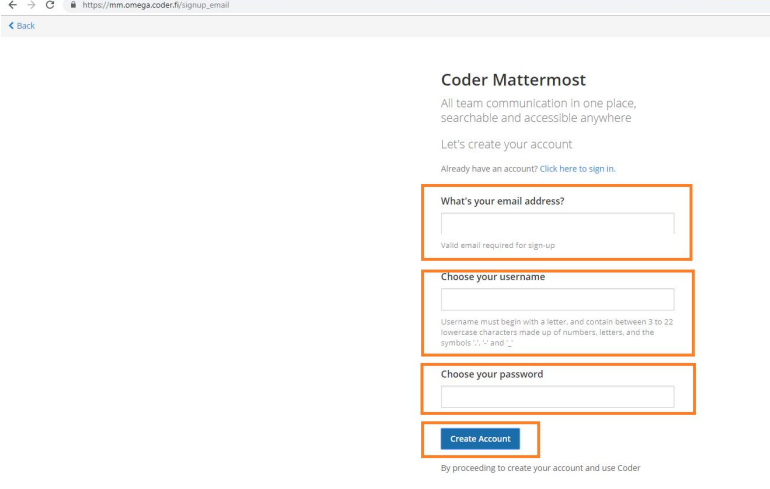

- 5. You will be sent a confirmation email.
- 6. Open the email and follow the link and log into Mattermost.

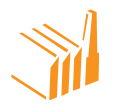

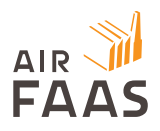

- 7. Download the app in Appstore (iPhone) or Play store (Android phones): Search for "Mattermost"
	- a. Or you can download the app from this link:

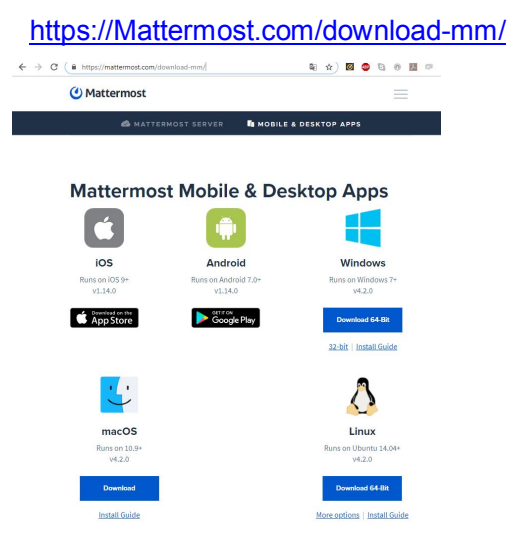

- b. Install the app on your mobile, tablet and/or laptop. Choose the correct download file based on your operating system
- c. When the program is installed you will be asked to fill in Server address: https://mm.omega.coder.fi

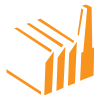

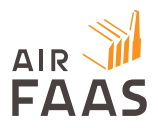

I

### *Setup Email and Mattermost settings*

1. Push Menu button in left upper corner and Push the User Logo

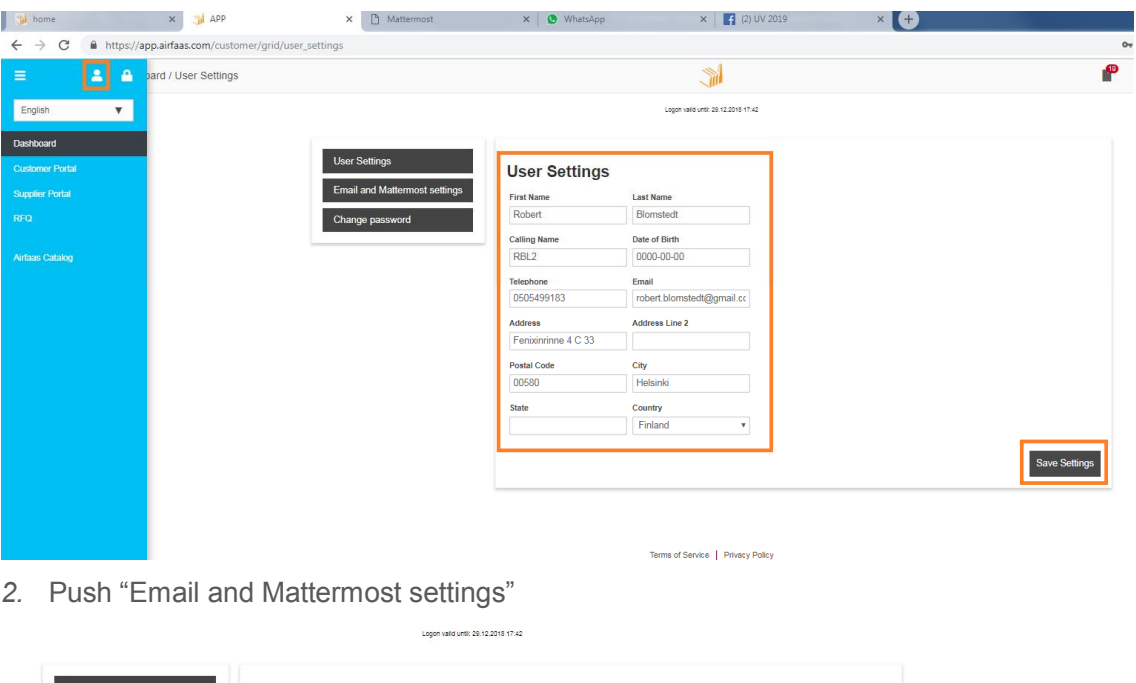

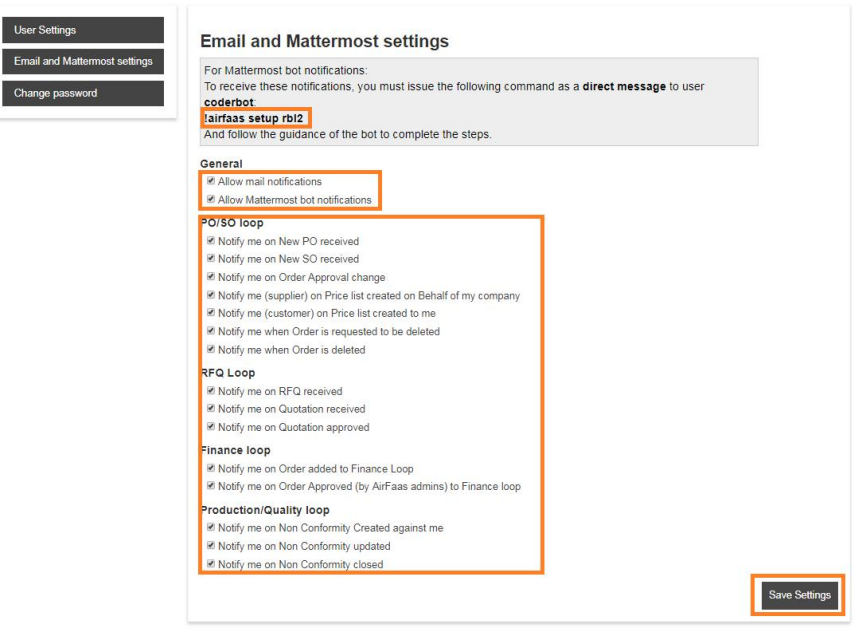

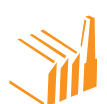

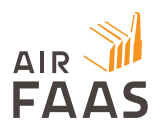

- a. We suggest ticking all boxes to ensure you will get all Notifications. You can always change this later.
- b. Two uppermost ticks are to choose if you want to receive Only Mattermost and/or E-mail notifications.
	- a. E-mail notifications, you will receive each transaction Notification to your mail account
	- b. Mattermost Notifications you will receive notifications via Mattermost Bot
		- i. To get it to work you need to enable CoderBot in Mattermost to have the right to give you these notifications

*Get AirFaas bot Notifications - automatic notifications of transactions related to you that are happening in AirFaas*

- 1. Go to User settings (See Copy or memorize the text seen in above picture: !airfaas setup **username**
- 2. Go into Mattermost
	- a. Find CoderBot in Direct messages

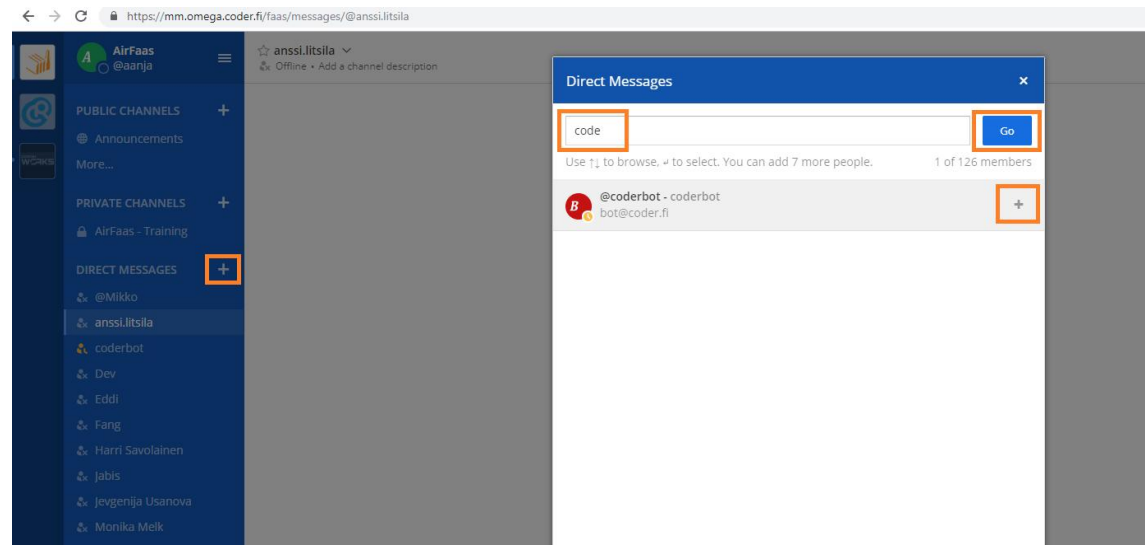

- b. Write to CoderBot: !airfaas setup **username**
	- i. username should be your AirFaas Username!
- c. Follow link CoderBot replies to you

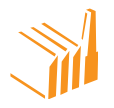

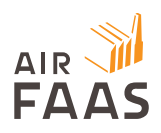

- i. Login to AirFaas
- d. You are ready, and you will now receive Bot messages for transactions in AirFaas to your Mattermost user account via CoderBot
	- i. Note! CoderBot is a digital robot handling notifications to you in a private channel! CoderBot notifications you receive are visible only to you!

#### *Setup your company profile*

- 1. Log into AirFaas
	- a. Click your company name in Right top corner
- 2. Fill in General company details in the company setup form

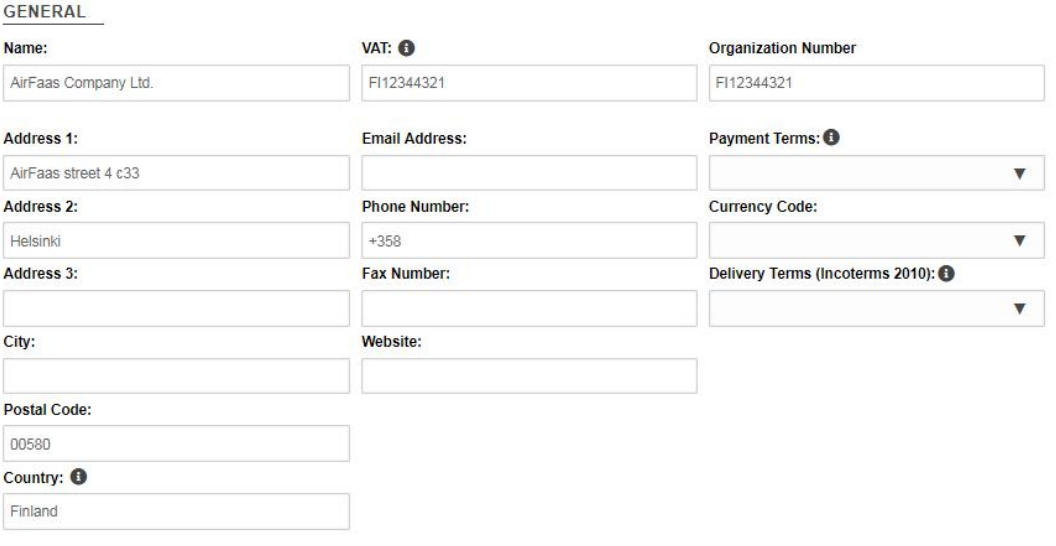

3. Fill in description of your company max 280 letters. In About us field you can fill in a longer description of your company

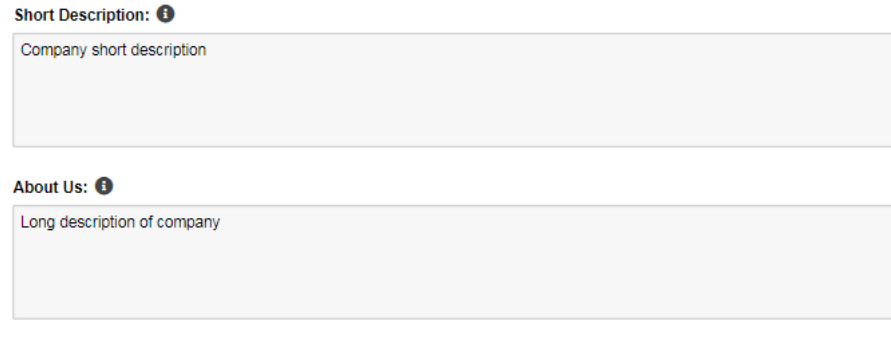

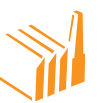

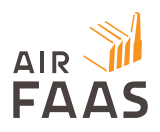

4. Fill in your Default Purchase order and Sales order comments – If applicable

## **Default PO Comment:**

Comment that will be added on each Purchase order your create - Can be modifed later on

#### Default SO Comment:

Comment that will be added on each Sales brder your create - Can be modifed later on

5. Upload your company logo and Showcase pictures

**COMPANY LOGO** 

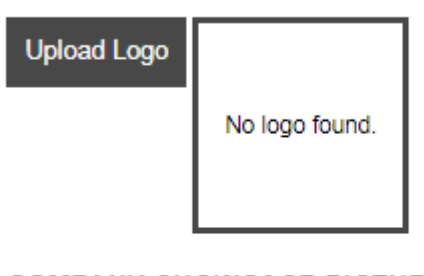

**COMPANY SHOWCASE PICTURES** 

Company showcase pictures are limited to 10.

**Upload** 

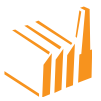

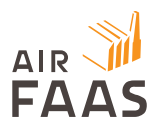

6. Add separate Delivery address to your company - if applicable

# **DELIVERY ADDRESSES**

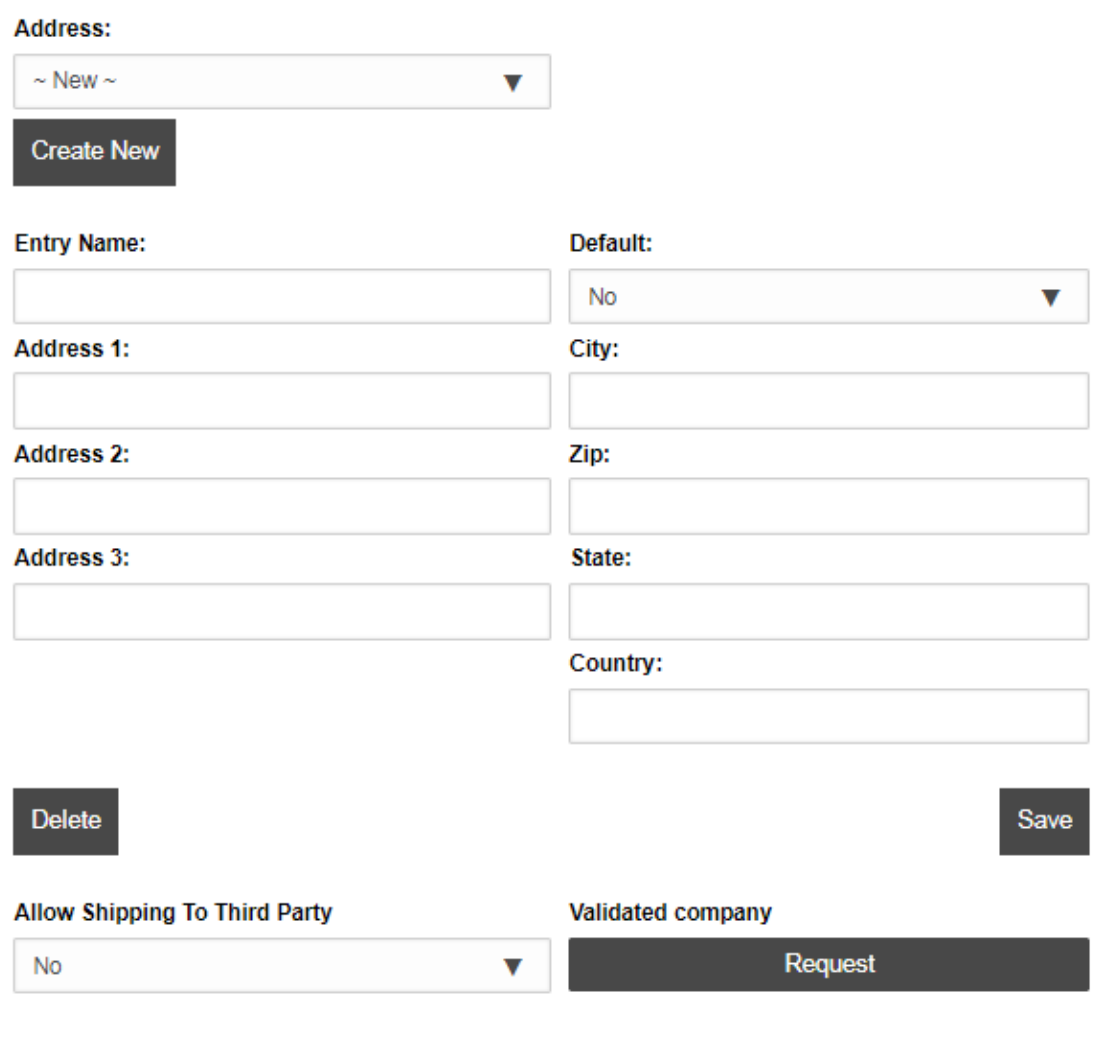

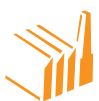

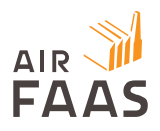

7. Fill in your preferred AirFaas document numbering

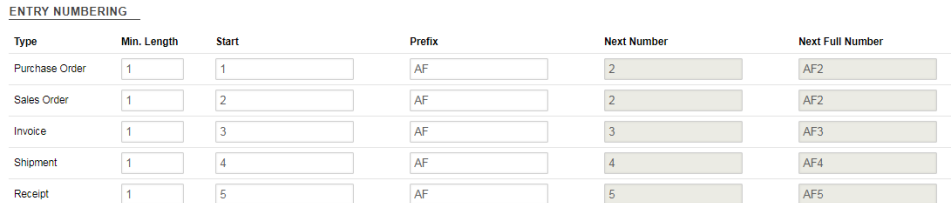

8. Fill in your primary Billing information

#### **BILLING TO**

Billing address will default to the company information above unless specified differently.

#### **Use Different Billing Address:**

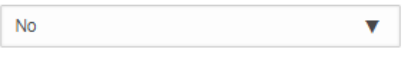

#### **CONTACT PERSON**

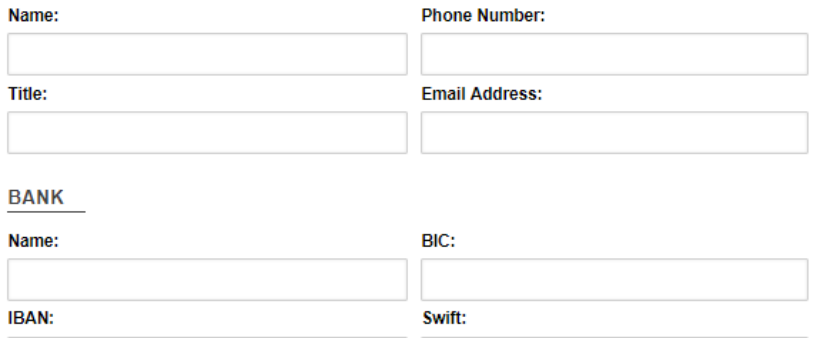

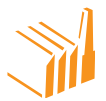

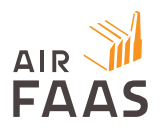

# 9. Categorize your company offering and needs

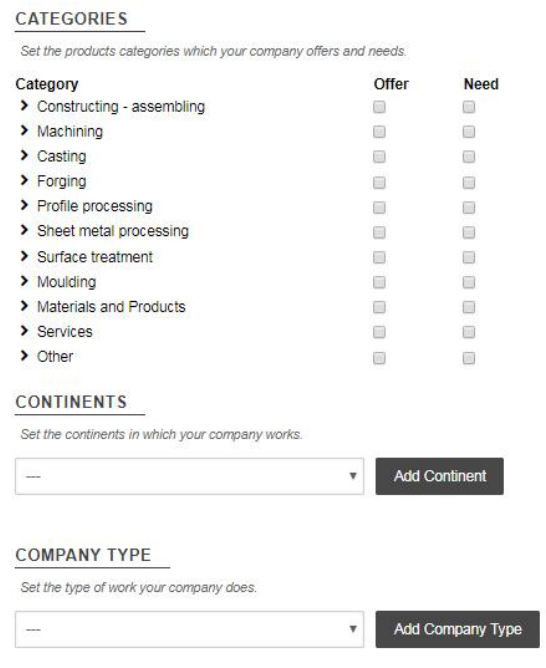

**GREAT! Your company is now defined and ready for AirFaas**

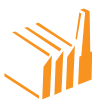